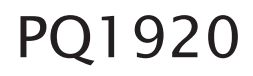

Interactive Digital Box

# User Manual

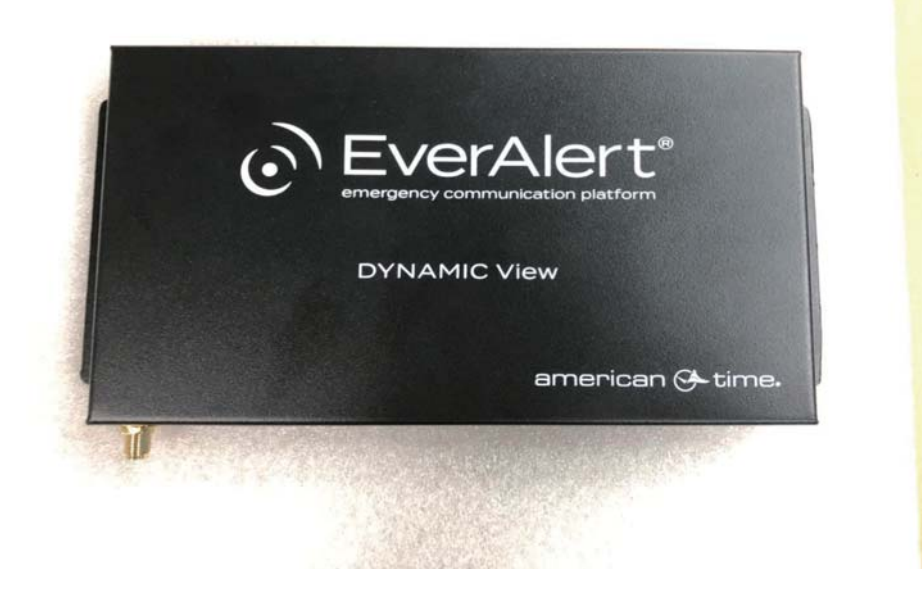

# Tablet for commercial retail use

Based on Android 6.0 system , embedded with Wi-Fi connections,

easy adapted to content management system with customized app, the PQ1920  $\,$  provides an  $\,$ 

ideal solution for small-sized network digital signage player

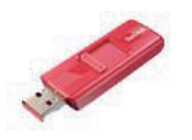

Support content update by USB drive

No internet connection available? Do not worry. Our POSPADs can be easily updated its contents by simply plugging a USB key(with security file required in the USB key)

Thanks to open source android O/S, the previous programming requires for advertising players becomes so simple and flexible with android apps (.apk): with just a single apk and some scripts stored in the internal memory or SD card, our POSPAD can realize the functions of on-board button programming, play list editor, playback timer, interactive options for touch screen, motion sensor & buttons….. as well as networked digital signage and the content management system.

- 1. Overview
- 1.1. Components
- 2. Operation Instructions
- 2.1 Application scenario

#### 2.2 Quick Start

- 2.3 Main Screen Icons
	- 2.3.1 The icons always show on the screen
	- 2.3.2. Notification bar and shortcut to settings

#### 2.4 Settings

#### 2.4.1 Wireless and Network

- 2.4.1.1 Wi-Fi
- 2.4.1.2 Data use
- 2.4.1.3 More
- 2.4.1.4. Connect with Ethernet

# 2.4.2 Device

- 2.4.3 Connected to PC
- 3. Safety and Warnings

# **Overview**

# 1.1 Components

- a. Android unit;
- b. Power adaptor
- c. User manual

# 2.1 Application scenarios:

- 1. Power on auto-play digital signage player
- 2.2 Quick start

# Turning On

Scenario No.1: as auto-play digital signage player

Plug the unit into the electricity. The Display will automatically load its content stored within its internal memory or on the SD Card (if applicable).and play. (To go to the Home screen and exit the movie being played, press the Search button or Home button. Please note, pressing the Home button will require a password to be inserted).

#### 2.3 Main screen icons

#### 2.3.1 The icons always show on the screen

 $\vert$  : Return Kev, at any screen, tap this icon, you can return to the previous directory.

: Home key, any interface tap it can return to the main interface

: Background programs icon: Tap it can open the running applications in the

background

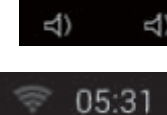

 $\leq$   $\leq$   $\leq$ 

: The notification bar, from right to left are: the battery icon (displays the

current battery status, while charging will show a lightning symbol), WIFI icon (will display

when connect with WIFI) , time icon, etc

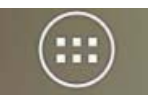

**Google** 

App icon, in the position of the upper-right corner of the main interface.

Click it will pop-up the applications list.

Search icon, in the upper-left corner of the main interface.

## 2.3.2. Notification bar and shortcut to settings

The following window pops up when you tap the notification bar.

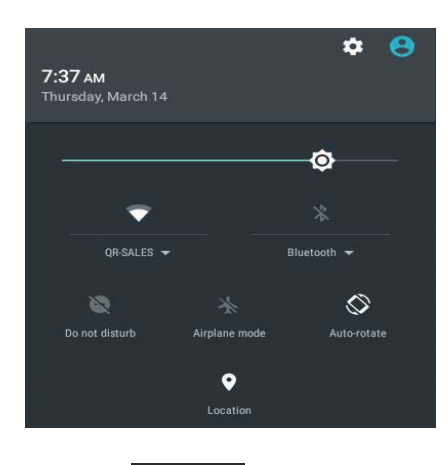

Û

#### Then tap  $\begin{array}{|l|} \hline \text{SETIMGS} & \text{to open the details window as below:} \hline \end{array}$

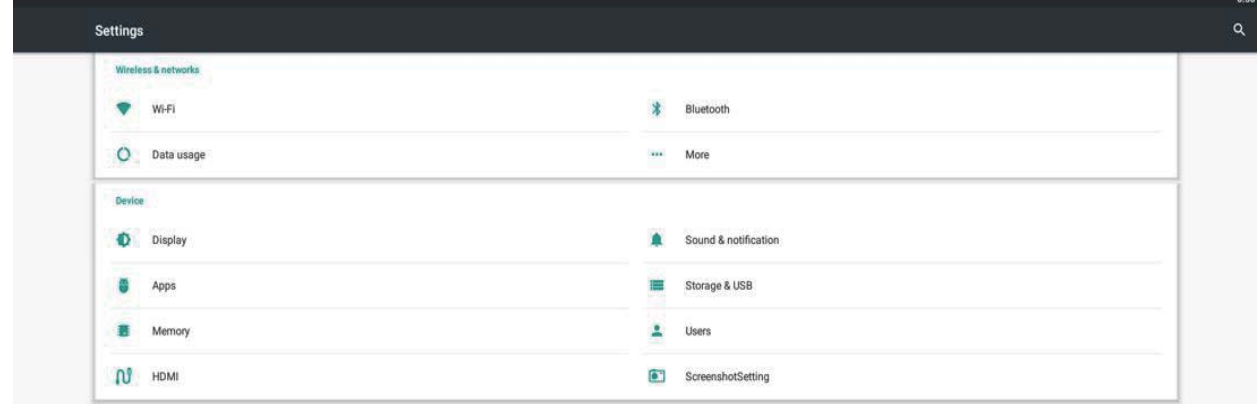

#### 2.4. Setting gs

₹ 05:31 In the home e screen, pr ess notifica tion bar at the righ t bottom corner or press the

"setting icon"

SETTINGS

Û

directly to enter into the setting interface.

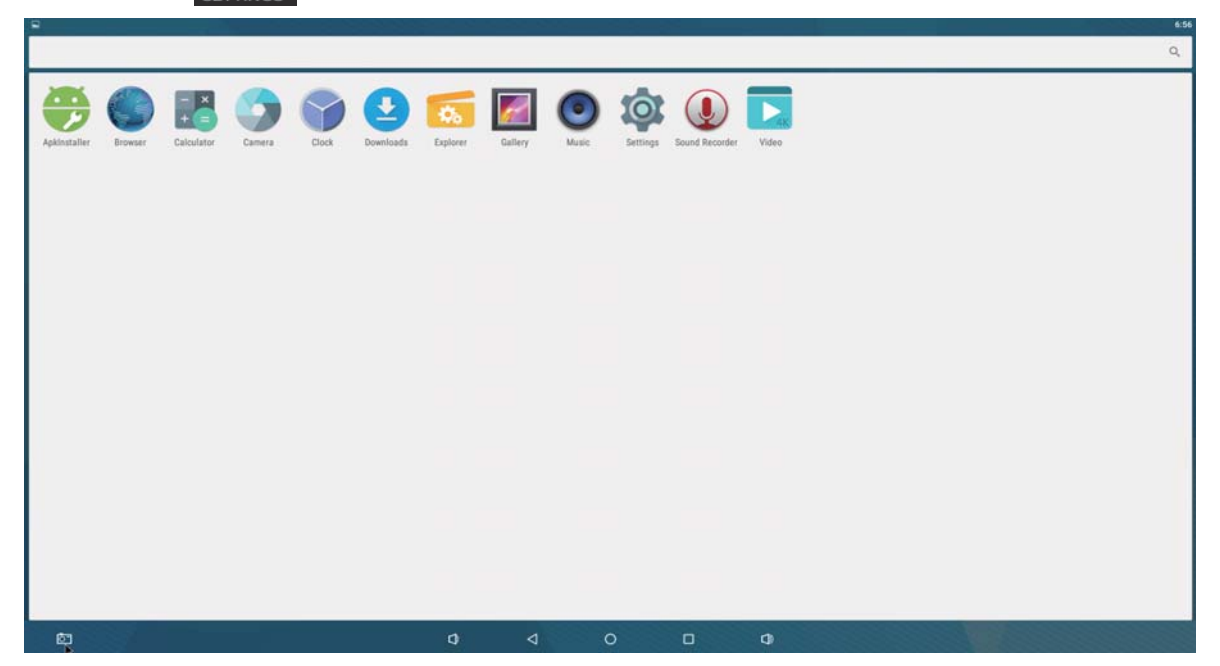

### 2.4.1 Wireless and Network

#### 2.4.1.1 Wi-Fi

#### 1. Turn on/off Wi-Fi:

Click ON can open the Wi-Fi; tablet will automatically search the Wi-Fi networks around you. Then tablet will display the network name and signal strength.

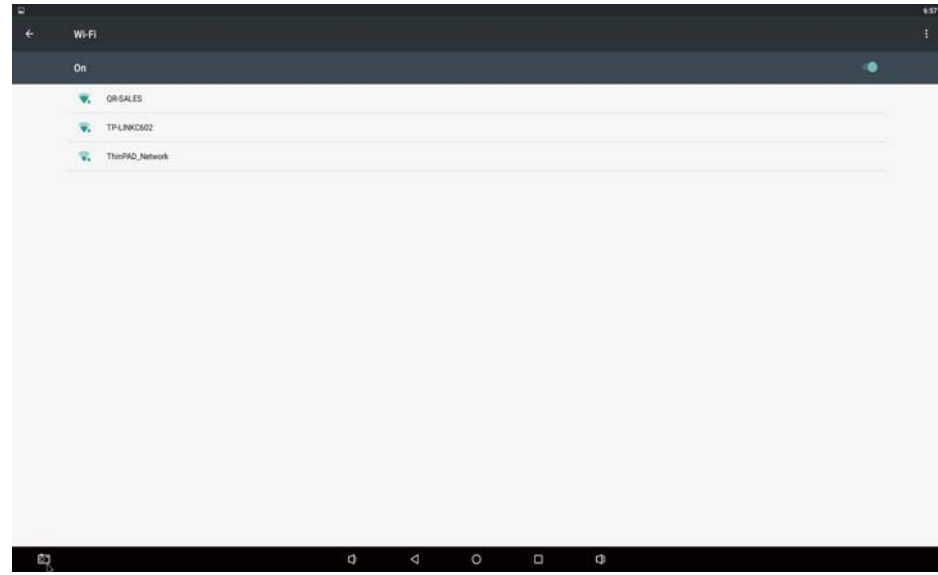

2. Connect Wi-Fi network:

You can choose one network to connect (some need input the passport)

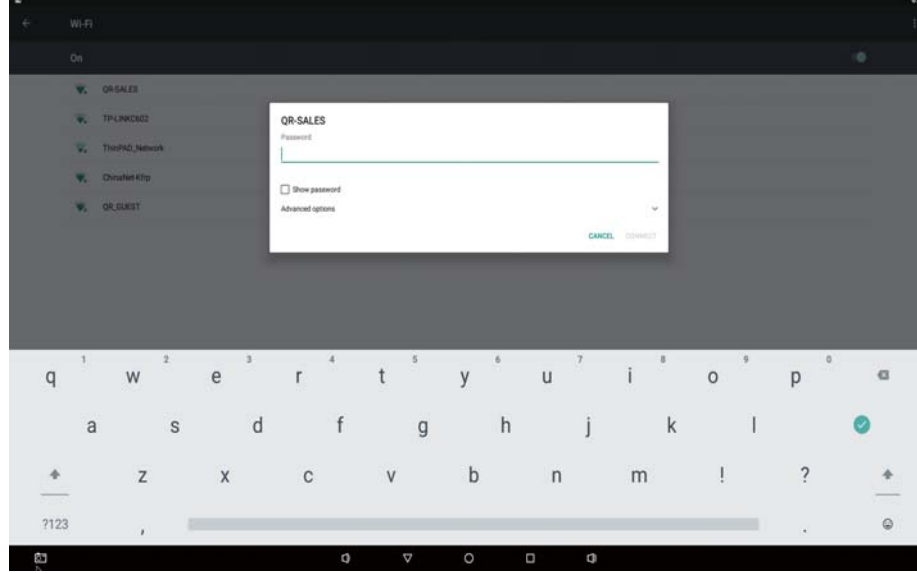

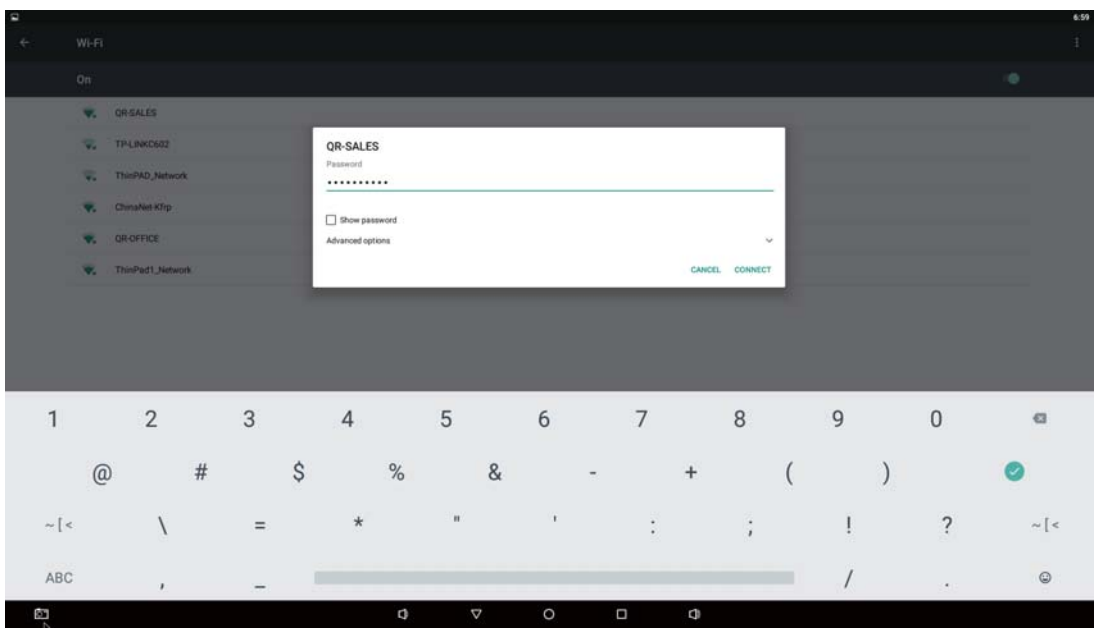

Show advanced options: Select "Show advanced options" will have the detailed information.

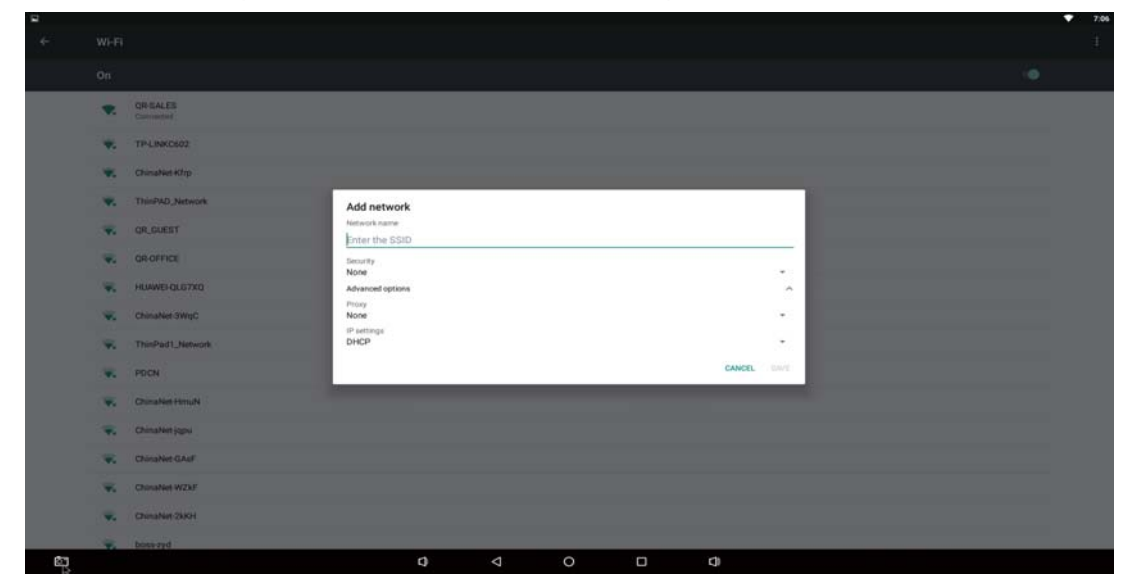

WPS: Default off, this only effective to the routers with WPS function.

Proxy settings: Default no

IP Setting: Default DHCP can automatically obtain the IP address, when set to "static" can manually input the IP P address.

3. Advance d Wi-Fi sett tings

Click the yellow-lighted area as the following picture,  $\;$  the android O/S pops up the advanced

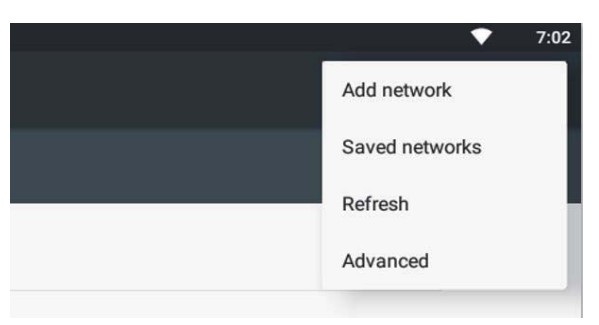

setting options such as MAC address and IP address:

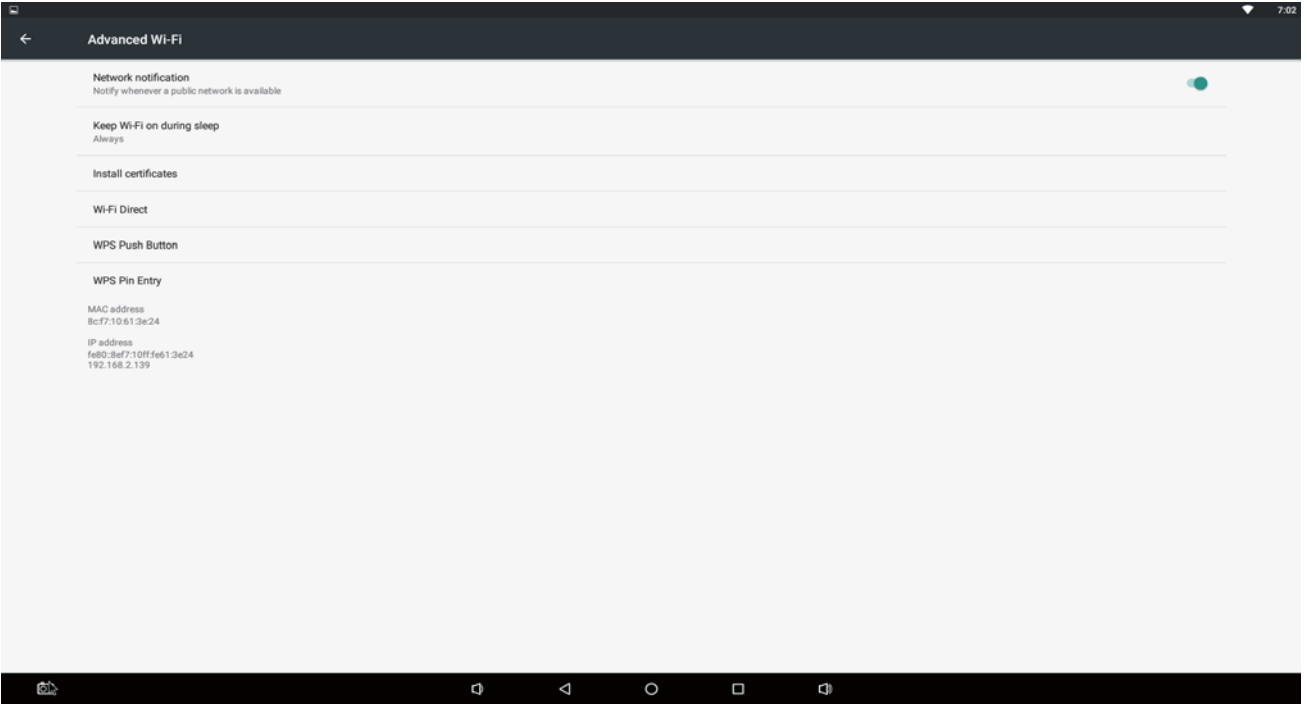

# 2.4.1.2 Data use

This option can show flow using status of WIF, mobile network and Ethernet. System defaulted only

show the mobile network flow using status, you can touch **in the limit of the status** icon to add WIFI and Ethernet also.

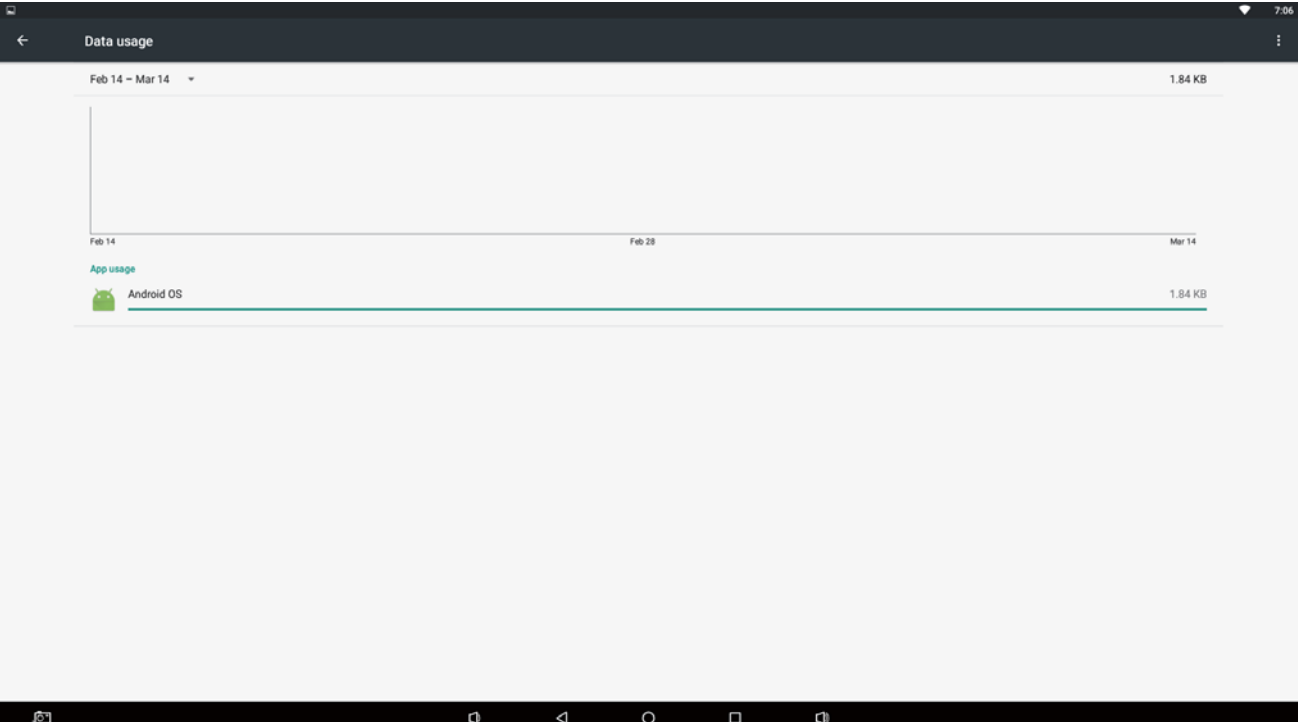

# 2.4.1.3 More

This function has 4 options: Flight mode, Ethernet, mobile network and VPN. Flight mode: open this function can close the wireless network Ethernet: use OTG function through USB to RJ45 adapter to connect network.

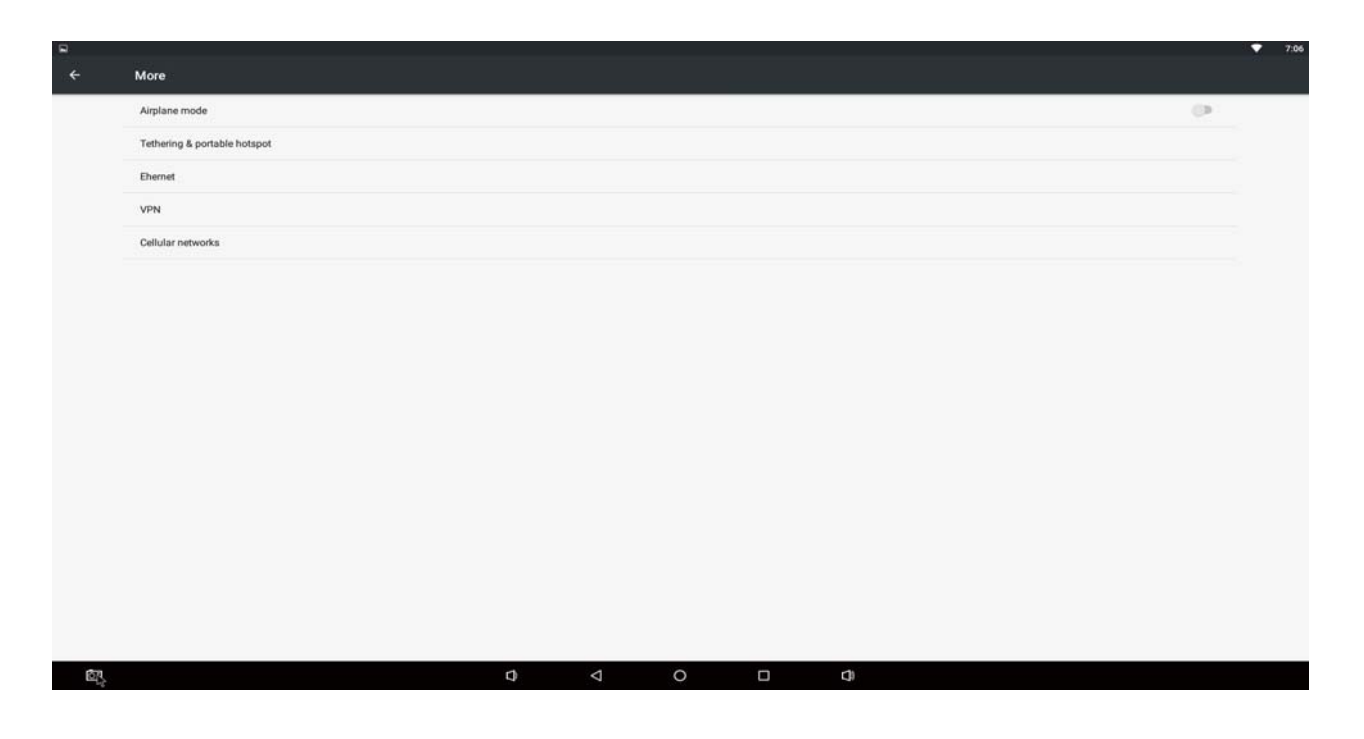

## 2.4.1.4 Connect with Ethernet

Go to "Setting" windows as per the instructions mentioned above, turn off Wi-Fi connection first.

- 1. Insert the RJ45 cable into the RJ45 port on the back of POSPAD (Figure 4);
- 2. Tap Setting——> more——>Ethernet to enable Ethernet connection;
- 3. Wait about 1-2 seconds for POSPAD to recognize the Ethernet connection, it the connection is

successful, there will be an icon  $\left\langle \cdots \right\rangle$  displayed at the notification bar.

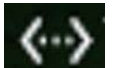

Tip: The android O/S default is dynamically obtaining the IP address, if the network is set static IP address, then you need input a static IP address, you can tap the advanced configuration as showed above to input the parameters manually.

# 2.4.2 Device

#### 2.4.2.1 Sound

This function has the options of volume, notification ring tones, touch tone, lock screen tone, touch and vibration,

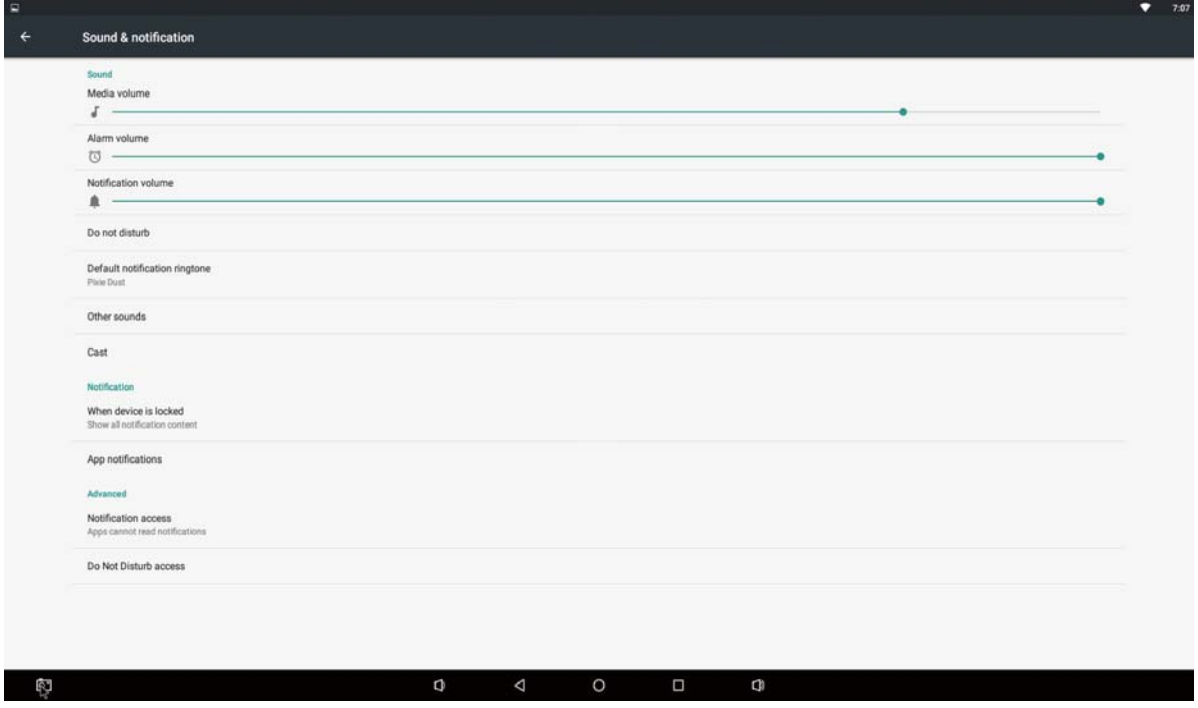

#### 2.4.2.2 Display

Brightness: can set the screen brightness

Wallpaper: can set the wallpaper

Auto rotate screen: Open this function can rotate the screen.

Sleep: set screensaver time

Fonts: can adjust the fonts size

G-sensor coordinate system: This feature applies to the gravity games to adjust the direction. Screen adaptation: This function applies to small screen programs, through this can adjust the screen display size.

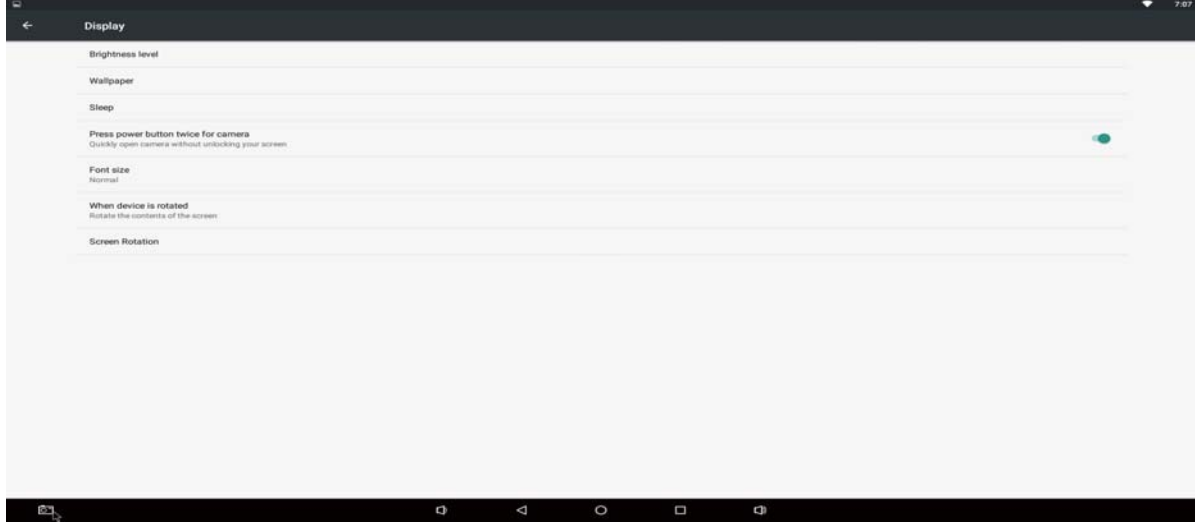

## 2.4.2.3 Storage

Bulit-in storage: the space used to install the APK program

Internal card: local disk space

EXTSD: TF card

Enable media scanning on extSD card: open this function the media files in EXTSD card can display in tablet's music and video players, or can not display.

USB HOST1: Can insert U disk.

Enable media scanning on U disk: open this function the media files in U disk can display in tablet's music and video players, or can not display.

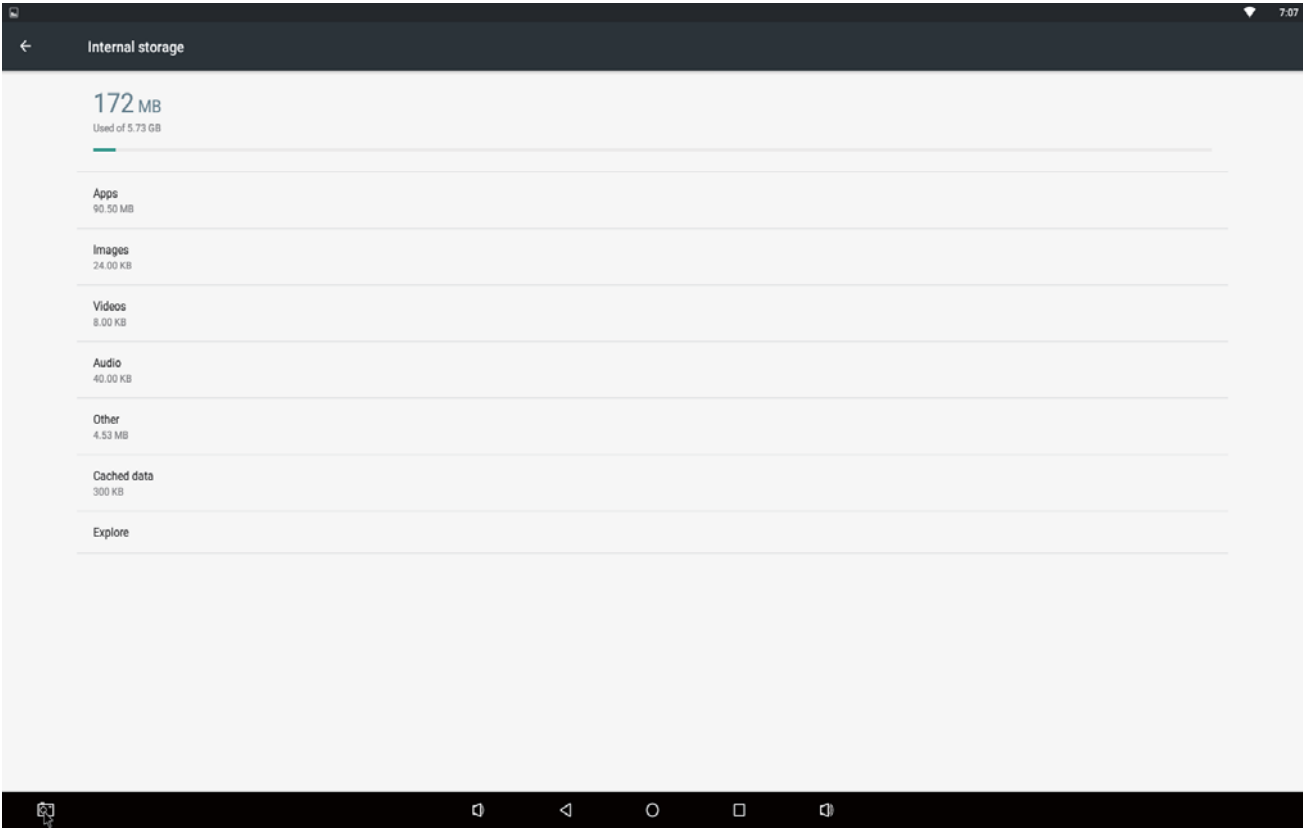

## 2.4.3 Connect with PC

 Connect USB cable into the micro USB port as shown in Figure 4, to Use connect POSPAD with PC to copy files, show as the below picture:

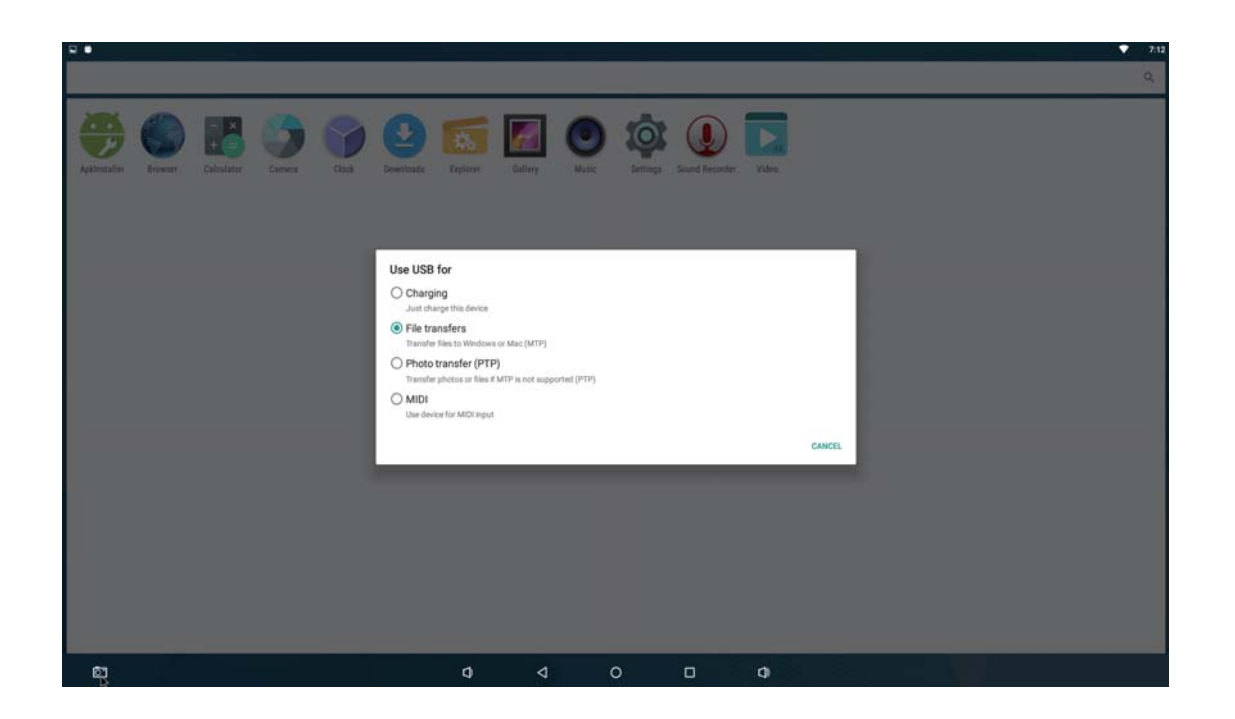

Once connected, AP2151 may only show the main interface not the connection interface, it may be because the user has enabled the USB debugging settings (settings -> Developer Options -> USB debugging ). If so, there will be a robot icon in the notification bar, as shown below.

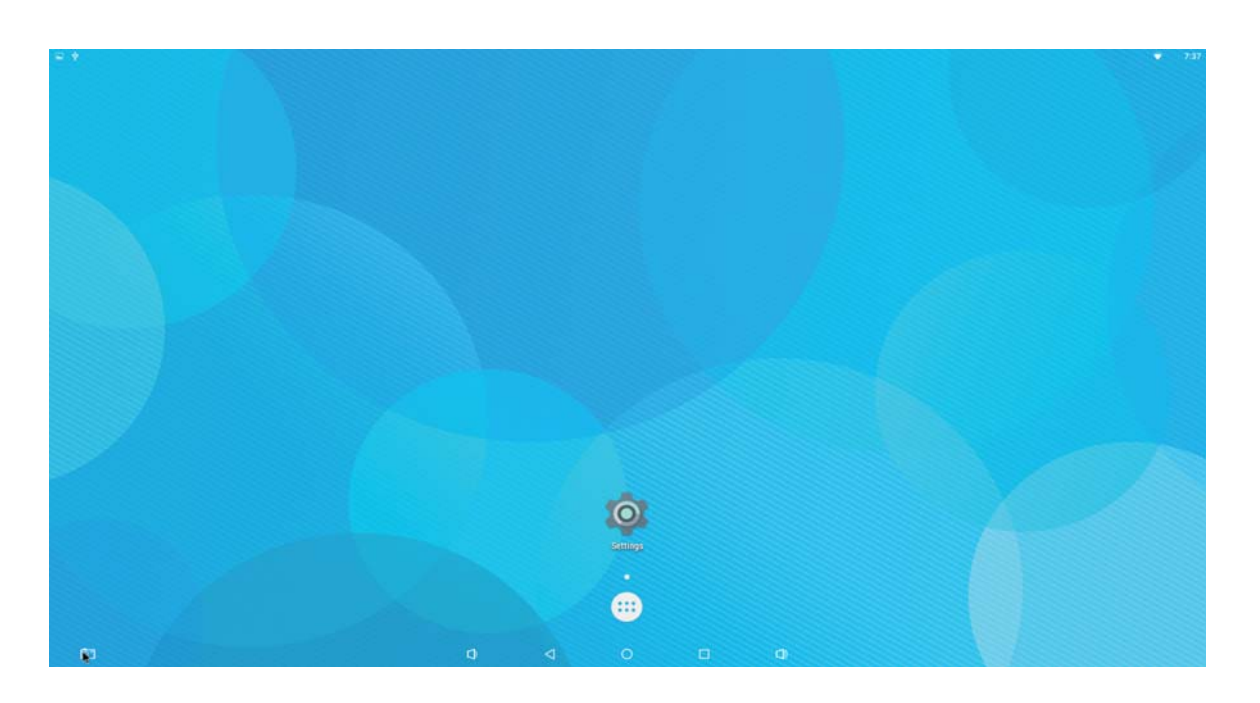

Tap the icon framed in the above picture will pop up the following dialog box; press "USB has connected "can pop up the connection interface.

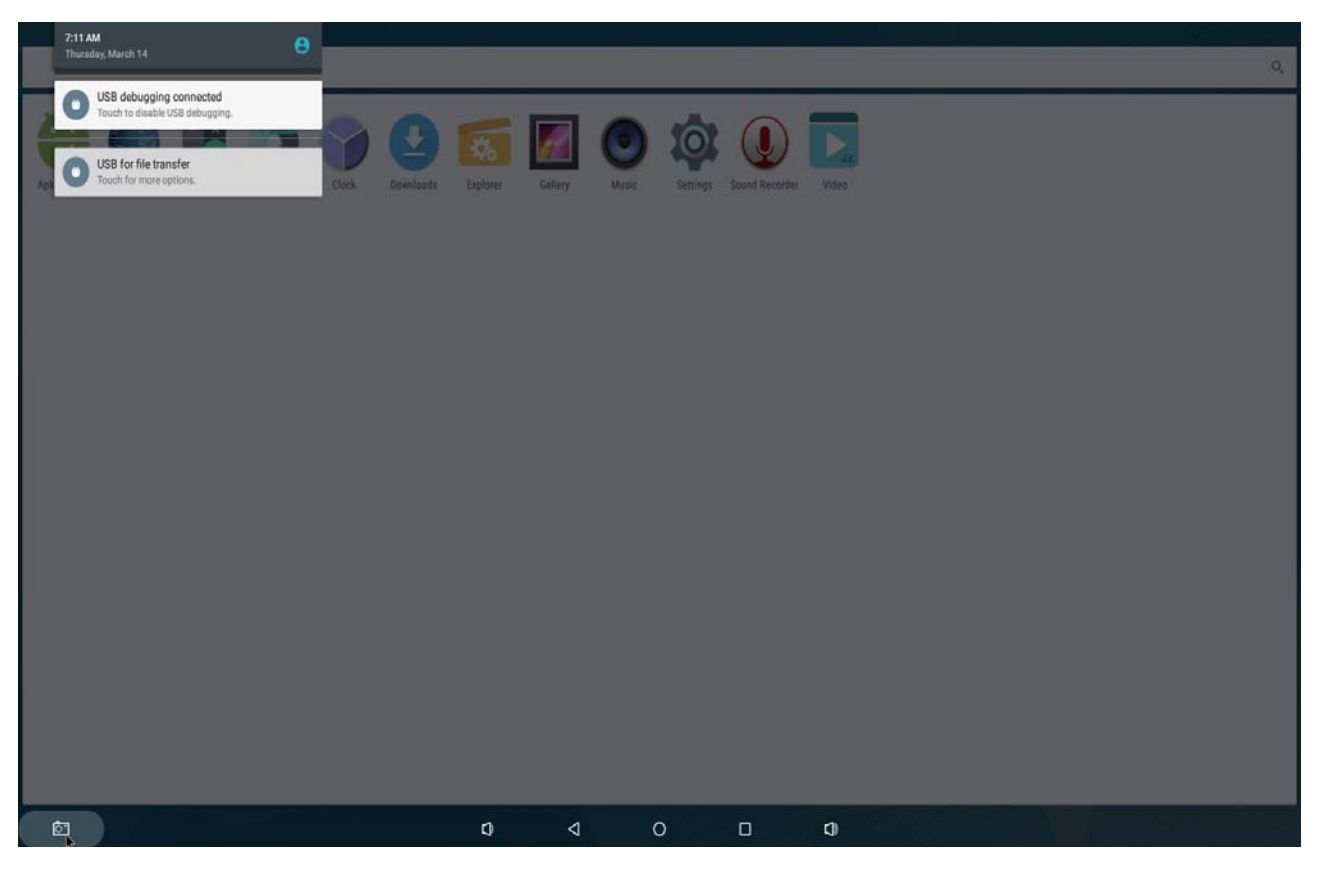

# Main Supply

This equipment is designed to operate from a 100-240 Volt, 50/60Hz AC main supply. The use of other power sources may damage this equipment. Check that the voltage marked on the rating plate located at the rear of the power adapter states 100-240V. The manufacturer will NOT accept responsibility for damage or injury caused by connecting to the wrong voltage.

# Main Unit

This device complies with CE/FCC regulations.

# Main Adapter

The power adapter supplied is compatible with a standard main socket. NB. If the power adapter or lead gets damaged, it must be replaced by a qualified service agent with an approved adapter of the same type and rating.

#### **FCC Statement**

This equipment has been tested and found to comply with the limits for a Class B digital device, pursuant to part 15 of the FCC rules. These limits are designed to provide reasonable protection against harmful interference in a residential installation. This equipment generates, uses and can radiate radio frequency energy and, if not installed and used in accordance with the instructions, may cause harmful interference to radio communications. However, there is no guarantee that interference will not occur in a particular installation. If this equipment does cause harmful interference to radio or television reception, which can be determined by turning the equipment off and on, the user is encouraged to try to correct the interference by one or more of the following measures:

-Reorient or relocate the receiving antenna.

-Increase the separation between the equipment and receiver.

-Connect the equipment into an outlet on a circuit different from that to which the receiver is connected.

-Consult the dealer or an experienced radio/TV technician for help.

Responsible for compliance could void the user's authority to operate this equipment. (Example- use only shielded interface cables when connecting to computer or peripheral devices).

Any Changes or modifications not expressly approved by the party responsible for compliance could void the user's authority to operate the equipment.

This equipment complies with Part 15 of the FCC Rules. Operation is subject to the following two conditions:

(1) This device may not cause harmful interference, and

(2) This device must accept any interference received, including interference that may cause undesired operation.

FCC Radiation Exposure Statement:

The equipment complies with FCC Radiation exposure limits set forth for uncontrolled enviroment. This equipment should be installed and operated with minimum distance 20cm between the radiator and your body.